## How to Create a Digital Signature in Adobe

Note: This example is Adobe Acrobat Pro DC. If you find these instructions do not work for your version of Adobe, please contact your IT support person.

1) Open Acrobat Reader and navigate to the Preferences menu, as show below:

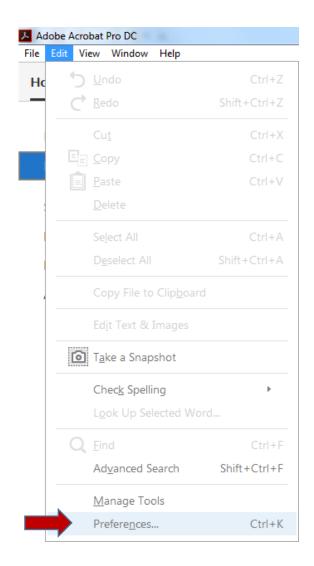

2) Under the "Categories" menu, choose "Signatures." Then, next to "Identities & Trusted Certificates," click "More."

| Categories:                                                                |   | Digital Signatures                                                                                               |           |
|----------------------------------------------------------------------------|---|----------------------------------------------------------------------------------------------------|-----------|
| Full Screen                                                                | ^ | Creation & Appearance                                                                                            |           |
| General<br>Page Display                                                    |   | Control options for signature creation     Set the appearance of signatures within a document                    | More      |
| 3D & Multimedia<br>Accessibility<br>Action Wizard<br>Adobe Online Services |   | Verification                                                                                                    |           |
| Catalog<br>Color Management<br>Content Editing                             |   | Control how and when signatures are verified                                                                     | More      |
| Convert From PDF<br>Convert To PDF                                         |   | Identities & Trusted Certificates                                                                                |           |
| Email Accounts<br>Forms<br>Identity                                        | E | <ul> <li>Create and manage identities for signing</li> <li>Manage credentials used to trust documents</li> </ul> | More      |
| Internet<br>JavaScript                                                     |   | Document Timestamping                                                                                            |           |
| Language<br>Measuring (2D)                                                 |   | Configure timestamp server settings                                                                              | More      |
| Measuring (3D)<br>Measuring (Geo)                                          |   |                                                                                                    |           |
| Multimedia (legacy)<br>Multimedia Trust (legacy)<br>Reading                |   |                                                                                                    |           |
| Reviewing                                                                  |   |                                                                                                    |           |
| Search<br>Security                                                         |   |                                                                                                    |           |
| Security (Enhanced)                                                        |   |                                                                                                    |           |
| Signatures                                                                 |   |                                                                                                    |           |
| Spelling                                                                   | - |                                                                                                    |           |
|                                                                            |   |                                                                                                    |           |
|                                                                            |   |                                                                                                    | OK Cancel |

3) Click "Add ID," then select "A new digital ID I want to create now," and lastly click on "Next."

|     | Digital IDs                  | Add ID                     | Usage Options 👻   | Certificate Details                                        | ≓ Export 📿 Refre | sh 🛞 Remove II |
|-----|------------------------------|----------------------------|-------------------|------------------------------------------------------------|------------------|----------------|
|     | Trusted Certificates         | Name                       |                   | Issuer                                                     | Storage Mech     |                |
|     |                              |                            |                   |                                                            |                  |                |
| d I | Digital ID                   |                            |                   |                                                            | 23               |                |
|     |                              |                            |                   |                                                            |                  |                |
|     |                              |                            |                   | ficate that comes with yo<br>Id or create a digital ID usi |                  |                |
|     | My existing digit            |                            | our signature. Ad | id or create a digital ID usi                              | ing:             | More           |
|     | My existing digit     A file |                            |                   |                                                            |                  |                |
|     | 0                            | igital ID accessed via a s | erver             |                                                            |                  |                |
|     | A device con                 | nnected to this compute    | er                |                                                            |                  | More           |
|     |                              |                            |                   |                                                            |                  |                |
| 1   | A new digital ID             | I want to create now       | $\mathcal{A}$     |                                                            |                  |                |
|     |                              |                            |                   |                                                            |                  | More           |
|     |                              |                            |                   |                                                            |                  |                |
|     |                              |                            |                   |                                                            |                  |                |
|     |                              |                            |                   |                                                            |                  |                |
|     |                              |                            |                   |                                                            |                  |                |
|     |                              |                            |                   |                                                            |                  |                |
|     |                              |                            |                   |                                                            |                  |                |
|     |                              |                            |                   |                                                            |                  |                |
| _   | Cancel                       |                            |                   | < Back                                                     | Next >           |                |

4) Ensure that "New PKCS#12 digital ID file" is selected, as shown below. Then click "Next."

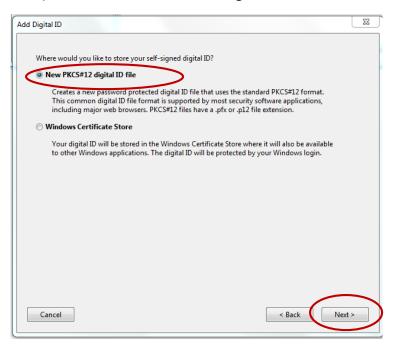

5) Fill out the appropriate portions of the window below. Do not change *Country/Region, Key Algorithm,* or *Use digital ID for.* Click "**Next**."

| Add Digital ID                   | - R. Sugarana                                                  | 8   |
|----------------------------------|----------------------------------------------------------------|-----|
|                                  |                                                                |     |
| Enter your identity inform       | nation to be used when generating the self-signed certificate. |     |
| Na <u>m</u> e (e.g. John Smith): | Jane Doe                                                       |     |
| Organizational <u>U</u> nit:     | Director                                                       |     |
| Organization Name:               | XYZ Business Service Center                                    |     |
| <u>E</u> mail Address:           | jd12@cornell.edu                                               |     |
| <u>C</u> ountry/Region:          | US - UNITED STATES                                             |     |
| <u>K</u> ey Algorithm:           | 1024-bit RSA                                                   |     |
| Use digital ID <u>f</u> or:      | Digital Signatures and Data Encryption                         |     |
|                                  |                                                                |     |
|                                  |                                                                |     |
|                                  |                                                                |     |
|                                  |                                                                |     |
| Cancel                           | < Back Nei                                                     | d > |

6) **Choose a password** for your digital signature. Note: If you forget this password, you will have to create a new digital signature as there is no password recovery mechanism. Click "**Finish**."

| Add Digital ID                                                                                                    | Σ          |
|----------------------------------------------------------------------------------------------------|------------|
| Enter a file location and password for your new digital ID file. You will need the passwor<br>you use the digital ID to sign or decrypt documents. You should make a note of the file<br>so that you can copy this file for backup or other purposes. You can later change optic<br>file using the Security Settings dialog. | e location |
| File Name:                                                                                                    |            |
| jd12\AppData\Roaming\Adobe\Acrobat\2015\Security\JaneDoe,Director.pfx                                                                                                    | rowse      |
| Password:                                                                                                    |            |
| Confirm Password:                                                                                                    |            |
| ****************                                                                                                    |            |
|                                                                                                    |            |
|                                                                                                    |            |
| Cancel < Back                                                                                                    | Finish     |

7) View your new digital signature. You can now use your digital signature to sign Adobe Acrobat forms. The next section of this "How To" document covers signing documents in Adobe Reader.

| 🔒 Dig | gital ID and Trusted Certifica | ate Settings                                                                                                    |                                                                                         |                   | 23        |  |
|-------|--------------------------------|----------------------------------------------------------------------------------------------------|-----------------------------------------------------------------------------------------|-------------------|-----------|--|
| +     | Digital IDs                    | 惶 Add ID 🥜 Usage Options 🗸                                                                                                    | 🖓 🝸 Certificate Details 🛛 🦽 Expo                                                        | rt 🔁 Refresh 🔞    | Remove ID |  |
|       | Trusted Certificates           | Name                                                                                                    | Issuer                                                                                  | Storage Mechanism |           |  |
|       |                                | Jane Doe, Director <janedoe12@c< td=""><td>Jane Doe, Director <janedoe12@c< td=""><td>Digital ID File</td><td></td></janedoe12@c<></td></janedoe12@c<> | Jane Doe, Director <janedoe12@c< td=""><td>Digital ID File</td><td></td></janedoe12@c<> | Digital ID File   |           |  |
|       |                                | Jane Doe <jd12@cornell.edu></jd12@cornell.edu>                                                                                                    | Jane Doe <jd12@cornell.edu></jd12@cornell.edu>                                          | Digital ID File   |           |  |
|       |                                | ٩ [                                                                                                    | III                                                                                     |                   | Þ         |  |
|       |                                | Ja                                                                                                    |                                                                                         |                   |           |  |
|       |                                | X                                                                                                    |                                                                                         |                   |           |  |
|       |                                | Issued by: Jane Doe                                                                                                    |                                                                                         |                   |           |  |
|       |                                | X                                                                                                    | YZ Business Service Center                                                              |                   |           |  |
|       |                                | Valid from: 2015/12/01 10:28:32 -05'00'                                                                                                    |                                                                                         |                   |           |  |
|       |                                | Valid to: 2020/12/01 10:28:32 -05'00'                                                                                                    |                                                                                         |                   |           |  |
|       |                                | Intended usage: D                                                                                                    | igital Signature, Encrypt Docume                                                        | nt, Key Agreement |           |  |
|       |                                |                                                                                                    |                                                                                         |                   | -         |  |

## Sign an Adobe Document with Your Digital Signature

- Make ALL necessary changes (if any) to your document first, before signing. Caution: If any changes are made after the signature is in place, the document will display a note indicating changes that were made after signing.
- 2) Click on "**Certificates**" in the menu bar on the right of the screen. This will cause a new tool bar to open at the top of the screen.

**Note**: If you do not have "Certificates" as an option in the menu on the right, you will need to take the following additional steps to add this option to the menu:

- Select "Tools" (upper left portion of screen)
- Locate "Certificates" and click "Add"

| me Tools Document 🖹 🏠 🖶 🖂 Q, 💮 🕢 2 / 2                                                                                                    | P L                                                                                                    |                                                                                                    | (?) 🗷 Sigr                                                                                                    |
|----------------------------------------------------------------------------------------------------|----------------------------------------------------------------------------------------------------|----------------------------------------------------------------------------------------------------|----------------------------------------------------------------------------------------------------|
| Vendor/Payee is relinquishing all claims ag<br>authority. It is the Vendor/Payee's sole res<br>forms and/or documents necessary to clai<br>Cornell reserves the sole right and discreti<br>documents are sufficient to reduce or elim<br><b>Caterer Attestation</b> :<br>Are you currently a student employee or ha<br>months? | gainst Cornell for any amounts withheld ar<br>sponsibility to provide Cornell with timely,<br>m a reduction or elimination of withholdin<br>on to make these determinations as well a<br>ninate withholding tax on any payment to | nd remitted by Cornell to a tax<br>, complete, accurate, and legible<br>ng taxes (e.g., Form W-8BEN);<br>as whether such forms and/or<br>the Vendor/Payee. | Search Tools  Search Tools  Create PDF  Edit PDF  Kaport PDF  Comment  Organize Pages  Comment  Comment |
| Note: If the caterer answered "Yes" to the c<br>Manager in the Division of Financial Affairs<br>By:<br>Caterer Signature                                                                                                    | , ,                                                                                                    | e utilized. Contact the Tax                                                                                                    | <ul> <li>Protect</li> <li>Fill &amp; Sign</li> <li>Prepare Form</li> <li>Certificates</li> </ul>                                                                                                    |
| By:<br>Cornell University Unit Signature                                                                                                    | Name Printed Clearly                                                                                                    | Date                                                                                                    |                                                                                                    |
| By:<br>Cornell FTC/BSC Director/Designee Sig<br>Please attach a signed copy of this form to                                                                                                    |                                                                                                    | Date                                                                                                    |                                                                                                    |

3) Select "**Digitally Sign**" and follow the instructions in the pop-up windows. You will be selecting the area where you wish the signature to appear and then entering your password. You will be instructed to save the document and then your signature will appear.

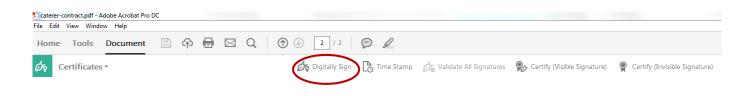